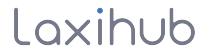

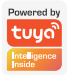

# **QUICK GUIDE M4-TY**

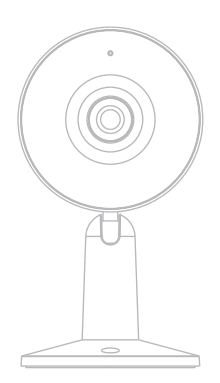

### **What's in the box**

Please consult this checklist for all parts.

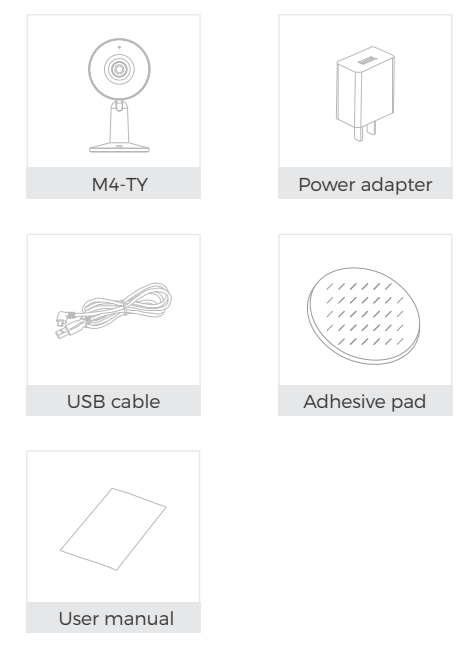

### English

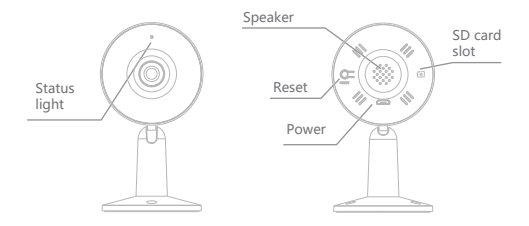

**Description**

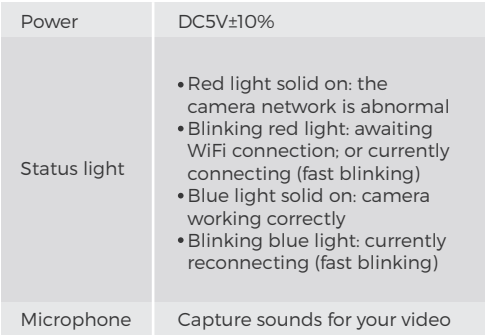

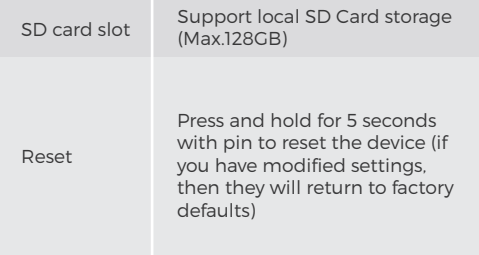

### **Install**

 1 Stick the adhesive pad in the middle of camera bottom

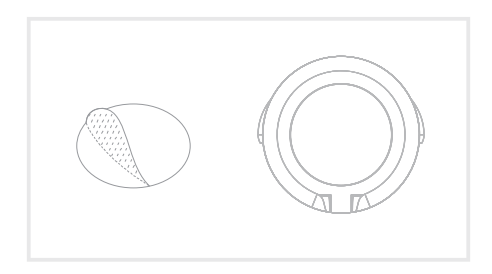

#### 2 Put the camera on the clean plane

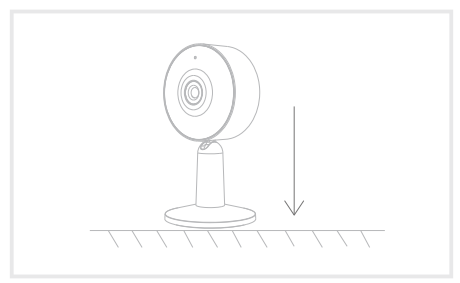

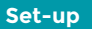

• Plug in

Plug the camera into an outlet. An audible sound will play when the system is ready for operation.

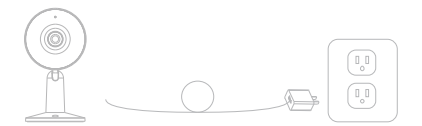

• Addina

Download our Smart Life App by scanning the following QR codes or searching in your app store. Follow the prompts on the App to finish setup.

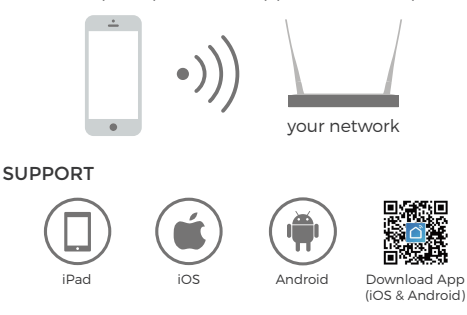

• Registration

Step 1 Open the Smart Life App, click "Sign Up", and select the country or region where your account is located. Input a legal and valid phone number or email address and then click "Get Verification Code".

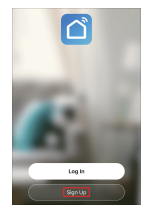

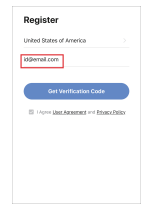

English

Step 2 Input Verification Code and create a password which is required a combination of numbers and letters, not less than 6 digits. Then click "Log In".

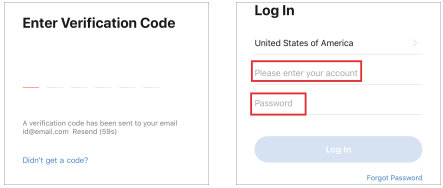

Note: Make sure your router, camera, and mobile phone are nearby.

### **QR Code Configuration**

Few notice before adding the device

1. This camera only supports 2.4GHz WiFi network, so please make sure you are using a wireless router that supports 2.4GHz band.

2. Please follow the instructions and make sure the password is inputted correctly.

#### • **Process**

Step 1 Open the Smart Life App, click "+", and select "Video Surveillance".

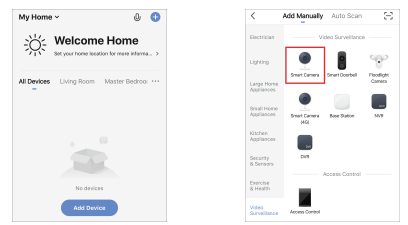

Step 2 Please confirm the indicator rapidly blinks. Click "QR Code", then click "Next".

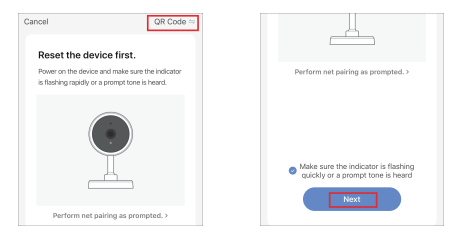

Step 3 Input WiFi password, click "Next", and scan the QR Code with this camera.

## EnglishAbout 20cm  $2.4<sub>GHz</sub>$  $\triangle$  5cu Anarket  $\sim$ A Password

Step 4 Click "I Heard a Prompt" when the device plays a tone "dong dong dong". And you can complete the configuration in about 30s.

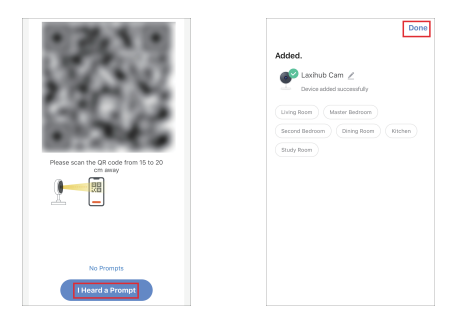

### **FAQ**

Q: During the network configuration process, if the progress bar is always not 100%, meaning the adding failed?

A: This camera only supports 2.4GHz WiFi network, please make sure you are using a wireless router that supports 2.4GHz band.

Q: What to do when the live video cannot be viewed properly?

A: Check whether the network is normal, you can place the camera close to the router, and if not, it is recommended to reset the device and add it again.

Q: Why is it still in the list of devices after resetting?

A: The resetting function will only reset the network configuration of the camera, while other settings including the camera info. will remain on the App. To remove the camera, please delete it from the device list on the App.

Q: How to switch the camera network to another router?

A: First remove the device on the App and/or reset it and then add the device again.

Q: Why doesn't the device identify the SD card?

A: It is recommended to insert the SD card while keep the power off. Confirm whether the SD card is normally workable and its format is FAT32. And the SD card cannot be identified when network is not in good conditions.

Q: Why I can't get the notifications with my cell phone app?

A: Please confirm that the App has been running on your cell phone after registration, and the reminder functions have been enabled on the App, also make sure notifications and the relevant authorities in your cell phone system have been enabled.

### **Functions**

Video flip

Flip your video stream vertically anytime for maximum flexibility.

- Motion detection Motion detection will notify you when movement is detected.
- Record

Record every moment using high capacity SD card storage.

Day & Night

Powerful night vision means no interruptions, even in complete darkness.

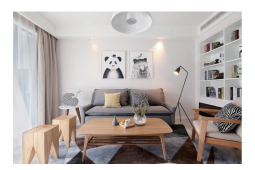

Daytime Night

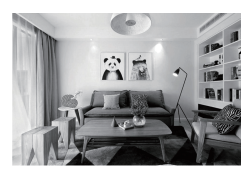

### **Symbol**

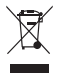

 $\epsilon$ 

Don't throw batteries or out of order products with the household waste (garbage). The dangerous substances that they are likely to include may harm health or the environment. Make your retailer take back these products or use the selective collect of garbage proposed by your city.

Hereby, Laxihub, declares that the radio equipment type 'M4-TY' is in compliance with the Directive 2014/53/EU.

The full test of the EU declaration of conformity is available at the following Internet address: http:// www.laxihub.com

© 2021 Laxihub. All rights reserved. All trade names are registered trademarks of respective companies Apple, the Apple logo, iPhone are trademarks of Apple inc. registered in the U.S. and other countries. Google, the Google logo, Android are trademarks of Google Inc. App Store is a service mark of Apple Inc. Google play is a service mark of Google Inc.

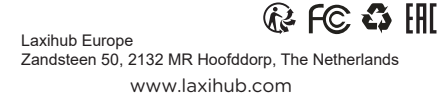